## Comment puis-je enregistrer une clé d'activation de produit (PAK) sur le portail d'enregistrement des licences (LRP) ?

## Table des matières

Réservé aux clients/partenaires externes : ces instructions sont fournies pour aider les clients/partenaires à effectuer eux-mêmes l'action nécessaire pour résoudre le problème. Si le client/partenaire rencontre des problèmes dans les instructions, demandez-lui d'ouvrir un dossier auprès de l'assistance pour les licences [\(https://www.cisco.com/go/scm\)](https://www.cisco.com/go/scm) pour l'aider à résoudre. Veuillez NE PAS effectuer ces actions vous-même si vous êtes une ressource interne de Cisco en dehors de l'équipe d'assistance pour les licences.

Avant de commencer, assurez-vous d'avoir :

- Compte Cisco.com actif
- PAK (clé d'activation de produit) ou SO (commande client)
- PIN ou certificat de demande
- Détails du périphérique sur lequel la PAK est exécutée

Étape 1 : Accédez à [Cisco Software Central](https://software.cisco.com/) et connectez-vous avec vos identifiants Cisco.com.

Étape 2 : sous Traditional Licenses, cliquez sur Access LRP

Étape 3 : Cliquez sur « Get Licenses » dans l'onglet « PAK or tokens »

Étape 4 : Sélectionnez « From a new PAK » (Depuis une nouvelle clé PAK) dans la liste déroulante

Étape 5 : saisissez la clé d'autorisation du produit (CAP) ou le numéro de commande client (SO), puis cliquez sur OK

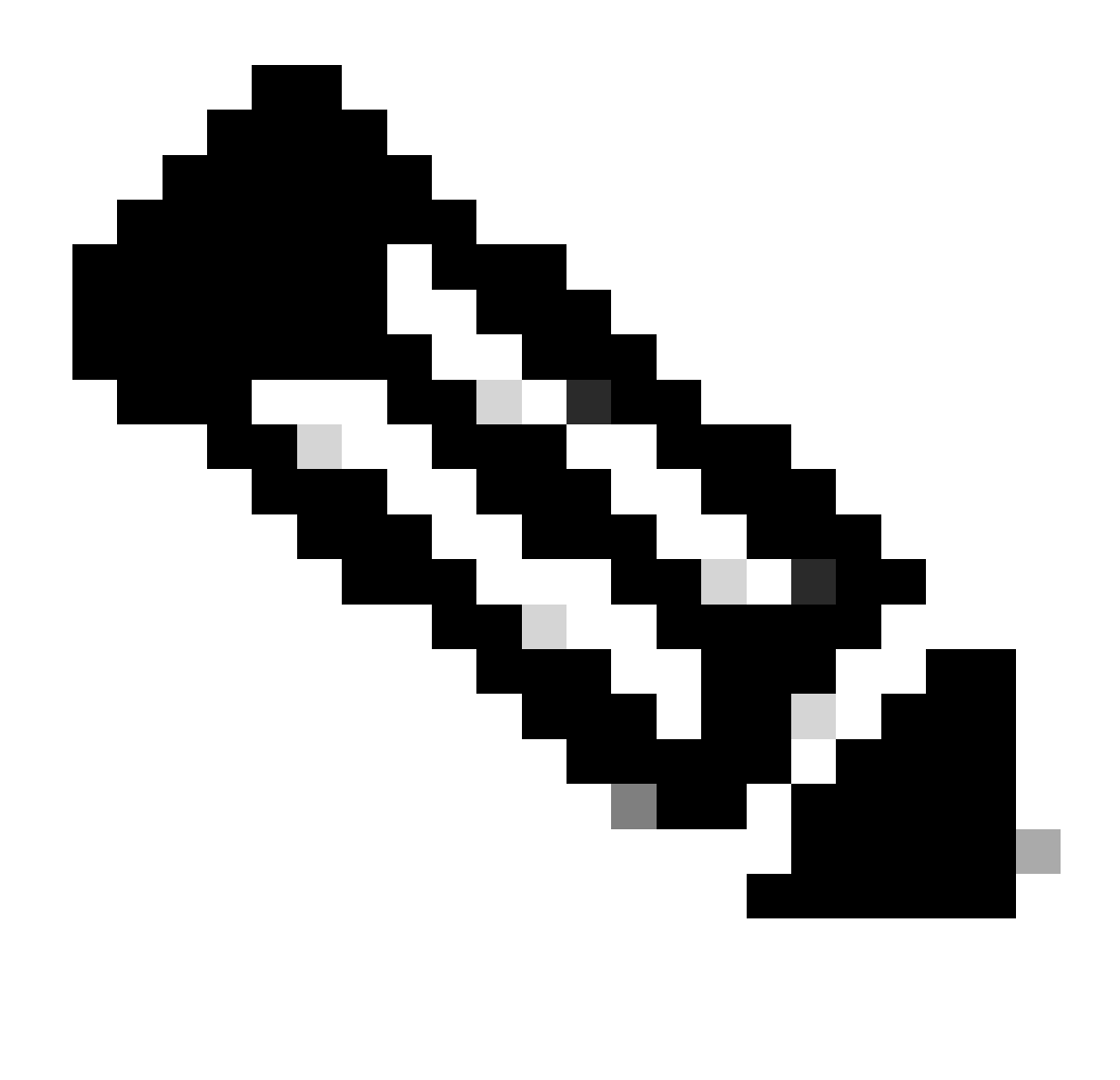

Remarque : une invite d'authentification permettant de saisir le code PIN en fonction du rôle de l'utilisateur est nécessaire si l'utilisateur n'est pas le créateur et l'utilisateur de la clé d'autorisation du produit.

Étape 6 : sélectionnez Compte Smart, Compte virtuel et quantités de référence (si plus d'une quantité est autorisée pour un seul périphérique) et cliquez sur Suivant.

Étape 7 : Entrez les identifiants de périphérique dans la fenêtre « Assign to Device » et cliquez sur Next

Étape 8 : saisissez l'adresse e-mail de l'utilisateur final. Notez que plusieurs adresses e-mail peuvent être attribuées

Étape 9 : cliquez sur Envoyer

Dépannage :

1. Une erreur s'affiche lors de la génération de la licence. Ouvrez un dossier de licence dans [Support Case Manager \(SCM\)](https://mycase.cloudapps.cisco.com/case?swl) à l'aide de l'option Software Licensing.

Si vous rencontrez un problème avec ce processus, que vous ne pouvez pas résoudre, ouvrez un dossier de licence dans **Support Case Manager (SCM)** à l'aide de l'option Software Licensing.

Pour obtenir des commentaires sur le contenu de ce document, veuillez les soumettre [ici.](https://app.smartsheet.com/b/form/b4046460ebdf4287bba6c3de30bd39b9)

## À propos de cette traduction

Cisco a traduit ce document en traduction automatisée vérifiée par une personne dans le cadre d'un service mondial permettant à nos utilisateurs d'obtenir le contenu d'assistance dans leur propre langue.

Il convient cependant de noter que même la meilleure traduction automatisée ne sera pas aussi précise que celle fournie par un traducteur professionnel.